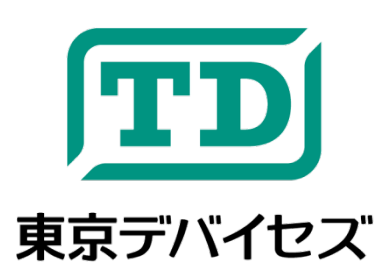

# **IWS940-DEV**

<span id="page-0-1"></span><span id="page-0-0"></span>マッスル・リンク **TM** 筋電位センサ **IWS940** 開発キット

Rev. 1.4.1

マッスル・リンクは、筋電位を利用したアプリケーションやデバイスを製作するための開発キットです。筋電位セン サ IWS940 にケーブルや電極がセットになっています。IWS940 は人体の安全を守る絶縁回路や、ノイズキャンセ ル回路を搭載し、小型軽量かつ安価な筋電位センサです。キットには、シンプルで理解しやすいデモアプリケーショ ンのほか、IWS940 をシステムや製品に統合するため無償の開発用ライブラリと制御コマンドが含まれます。ロボテ ィクス、計算機科学、スポーツ科学、マーケティング、音楽、アート、ゲーム、教育、その他の幅広い分野への応用が 可能です。

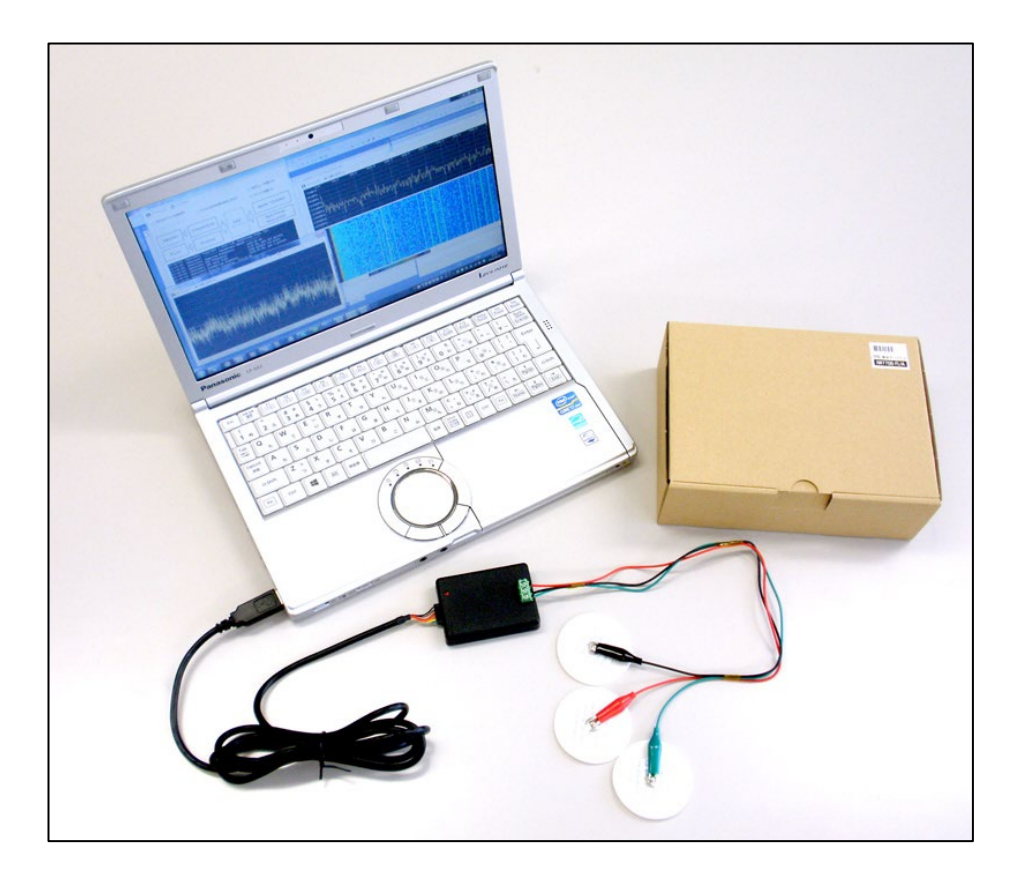

## 安全に関する重要事項**:** 必ずお読みください

本製品は医療機器ではありません。医療用途には使用できません。

本製品は取扱いに必要な専門的知識を持つ技術者の研究開発・実験・試作等を利用目的とし て設計されています。機器への組込や長時間運用の信頼性は未検証です。必要がある場合に は十分な試験・検証を行ってください。人命や財産に重大な損害が予想される用途には使用で きません。

本製品は感電のリスクを低減することを目的として絶縁機能を具備しますが、安全性を保証す るものではありません。本製品の絶縁回路と併せ、USB ホストとなる機器の電源にACアダプタ や電池など商用電源と絶縁された電源を使用することで、二重の絶縁をしてください。本体のケ ースを開けるなどの原因により、基板に異物が混入することで絶縁性能がなくなる場合がありま すので十分にご注意ください。

使い捨て電極の使いまわしは避け、使用後にはすみやかに破棄してください。不衛生な電極 の使用には感染症などのリスクがあります。使い捨て電極を長時間付着させたままにすると皮 膚が赤くなったり、かゆみ、かぶれなどの症状が出る可能性があります。必要に応じて医師の 診断を受けてください。

子供が手を触れないようにご注意ください。

本製品の仕様および本文書の内容は予告なく変更される場合があります。

TD 東京デバイセズ

## 目次

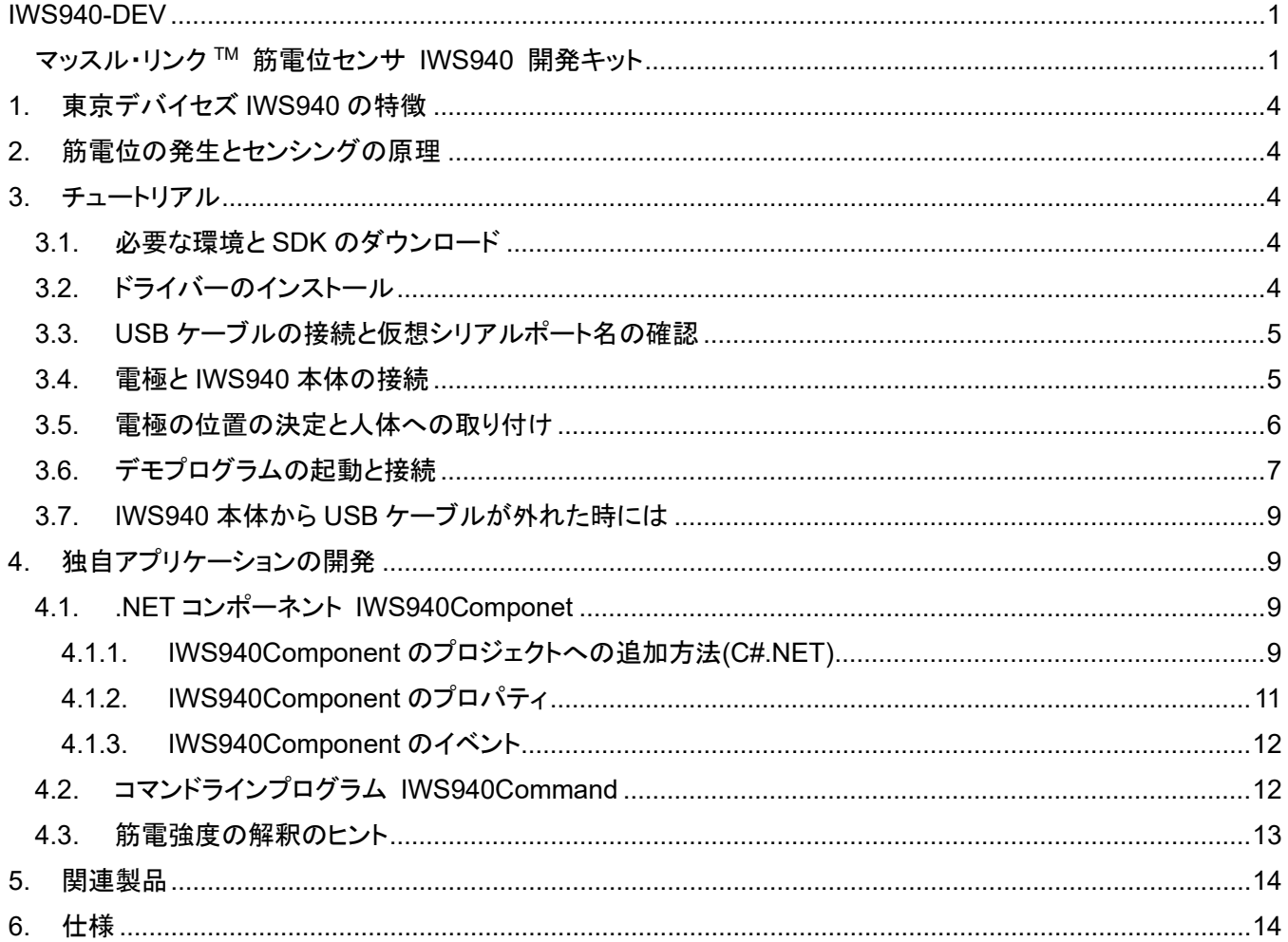

- Microsoft, Windows, Windows 2000, Windows Vista, Windows 7, Windows 8, Windows Server 2012, Windows Server またはその他の  $\bullet$ マイクロソフト製品の名称および製品名は、米国 Microsoft Corporation の米国およびその他の国における商標または登録商標です。
- Linux は、Linus Torvalds 氏の登録商標です。  $\ddot{\phantom{0}}$
- Oracle と Java は、Oracle Corporation およびその子会社、関連会社の米国およびその他の国における登録商標です。  $\bullet$
- その他記載されている製品名などの固有名詞は、各社の商標または登録商標です。  $\bullet$
- 記載されているシステム名、製品名等には、必ずしも商標表示((R)、TM)を付記していません。  $\ddot{\phantom{0}}$

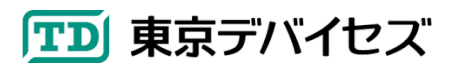

## <span id="page-3-0"></span>**1.** 東京デバイセズ **IWS940** の特徴

- 安全性 人体と電源の絶縁(アイソレーション)
- 高感度 マイクロボルトの分解能とノイズキャンセル回路
- 小型軽量 5×7cm のコンパクトサイズ
- 電池不要 USB バスパワー駆動で 24 時間動作
- 拡張性 無償のプログラミング用ライブラリとコマンド

#### <span id="page-3-1"></span>**2.** 筋電位の発生とセンシングの原理

筋肉は、大脳の運動野などから神経を介して伝達される微弱な電気信号によって制御されます。運動神経の興奮 は、最終的にαニューロンと呼ばれる神経細胞に達し、神経と筋肉の接合部からのアセチルコリンが放出されること で筋収縮が生じます。筋収縮の際には筋繊維に活動電位が生じます。これは皮膚表面からも微弱な電位の変化と して検出可能で、表面筋電位と呼ばれます。(本書で単に筋電位と呼ぶ場合には、表面筋電位を指します)

筋電位は、皮膚表面の 2 ヶ所の電位の差として測定されます。IWS940 には 2 つの電極を接続するための入力タ ーミナル端子があります。片方の電位がもう一方よりも 1mV 高ければ、得られる筋電位は 1mV です。逆に 1mV 低 ければ、-1mV となります。

筋電位を計測する際にはノイズが問題になります。筋電位は個人差や皮膚表面の状態により変動しますが、おお まかに 1mV(1,000 分の 1 ボルト)程度と、極めて微弱です。さらに、人体は商用電源のノイズに対して電気的にはア ンテナとして振る舞うため(オーディオの入力端子を指で触れれば簡単に確認できます。商用電源周波数のノイズが 聞こえます)、筋電位はノイズの中に埋もれています。

IWS940 はノイズに対して逆位相の波形を出力する回路を持ちます。体にノイズの逆位相の電圧をかけることで ノイズは相殺されます。前述の 2 つの電極の他に、IWS940 にはもう 1 つ電極を接続できるコネクタがあります。こ れはノイズキャンセルのための逆位相信号を出力するための電極です。

キャンセル回路によりノイズは大幅に減少します。得られた微弱な入力信号は、IWS940 に搭載されている計装 アンプによって数百倍に増幅され、デジタル化されます。

### <span id="page-3-2"></span>**3.** チュートリアル

デモの実行までの一連の流れを説明します。

<span id="page-3-3"></span>3.1. 必要な環境と SDK のダウンロード

デモの実行には、USB ポートを備えたコンピュータに、Microsoft Windows 7 以降の OS と Microsoft .NET Framework 4 以上がインストールされている必要があります。 ※Microsoft .NET Framework は最新の Windows には最初からインストールされていますが、必要であればインターネットから検索してダウンロードできます。

次に、東京デバイセズ Web サイト( tokyodevices.com ) から「IWS940」を検索し、SDK のファイルをダウンロー ド・解凍してください。SDK にはドライバーやデモプログラムが含まれます。

<span id="page-3-4"></span>3.2. ドライバーのインストール

IWS940 を使用するソフトウェアは、IWS940本体とコンピュータとの通信に、仮想シリアルポート(仮想COMポート とも呼ばれます)を使用します。仮想シリアルポートは USB と Windows ソフトウェアの通信をするための機能です。

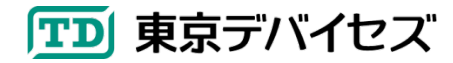

仮想シリアルポートを利用するためには、PC にドライバーをインストールする必要があります。ドライバーは SDK の**"USB\_Serial\_Driver"**フォルダにあります。実行ファイルは管理者権限で起動する必要があります(ファイルを右 クリックして、"管理者として実行"をクリック)。

画面の指示(英語)に従い、ドライバーのインストールを完了してください。なお、この作業は IWS940 を使用する PC に対して、最初の 1 回だけ実施すれば、次回以降は不要です。

<span id="page-4-0"></span>3.3. USB ケーブルの接続と仮想シリアルポート名の確認

ドライバーのインストールが完了したら、コンピュータと IWS940 を接続します。

まず、IWS940 の USB ケーブル端子を、コンピュータの USB ポートに接続してください。接続すると、Windows が 自動的に認識し、USB ケーブル用の仮想シリアルポートが作成されます。

ほとんどの場合、Windows には、複数の仮想シリアルポートが存在します。(他の周辺機器も仮想シリアルポート を使用する場合が多いため) その中から、IWS940 で使用する USB ケーブル用の仮想シリアルポートを、あらかじ め知っておく必要があります。仮想シリアルポートの名前を確認するには、Windows のデバイスマネージャを起動 し、"ポート(COM と LPT)"項目を開くことで確認できます([図](#page-4-2)1)。IWS940が使用するシリアルポートには"USB Serial Port (COM\*\*\*)"の記述があります。"COM\*\*\*"の部分が仮想シリアルポート名です。

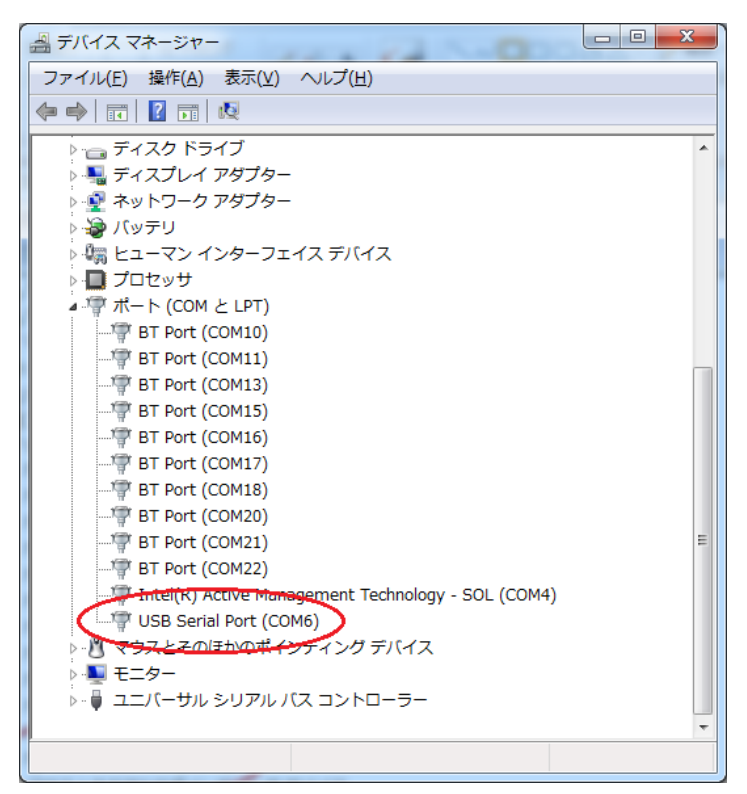

図 **1** デバイスマネージャで確認された仮想シリアルポートの例

#### <span id="page-4-2"></span><span id="page-4-1"></span>3.4. 電極と IWS940 本体の接続

生体電位を取得するためには人体に電極を取り付ける必要があります。一般的に、電極には、ジェルを使用する タイプや、金属電極をバンドで固定するタイプなど、複数の種類があります。最初は、衛生面や信号品質の観点から、 ディスポ電極(使い捨て電極)で実験するのが良いでしょう。マッスル・リンク TM のセットにはサンプルのディスポ電極

が付属しています。もちろん、自作の電極を接続することも可能です。追加・交換用のディスポ電極は東京デバイセ ズで販売しています。

IWS940 側のターミナル端子は、さまざまな電極が取り付けられるように、ネジ止めで固定するタイプの端子になっ ています。電極と IWS940 を接続するワイヤーは汎用品が使用できます。ほとんどの場合、一般的な電子工作で使 用されるような細いビニル線で十分です。ワニグチクリップのついたケーブルの片方をニッパーで切り落とし、被膜を 剥いて、IWS940 に固定するのが簡単です。

IWS940 には、+電極、-電極、ノイズキャンセル電極の 3 種類のターミナル端子があります。本体とターミナル端子 の位置関係[は図](#page-5-1)2の通りです。ノイズを受けない環境ではノイズキャンセル用の雷極は取り付けなくても動作します が、通常の環境では取り付けることを強くおすすめします。+電極と-電極の取り付け位置は次の節で述べます。

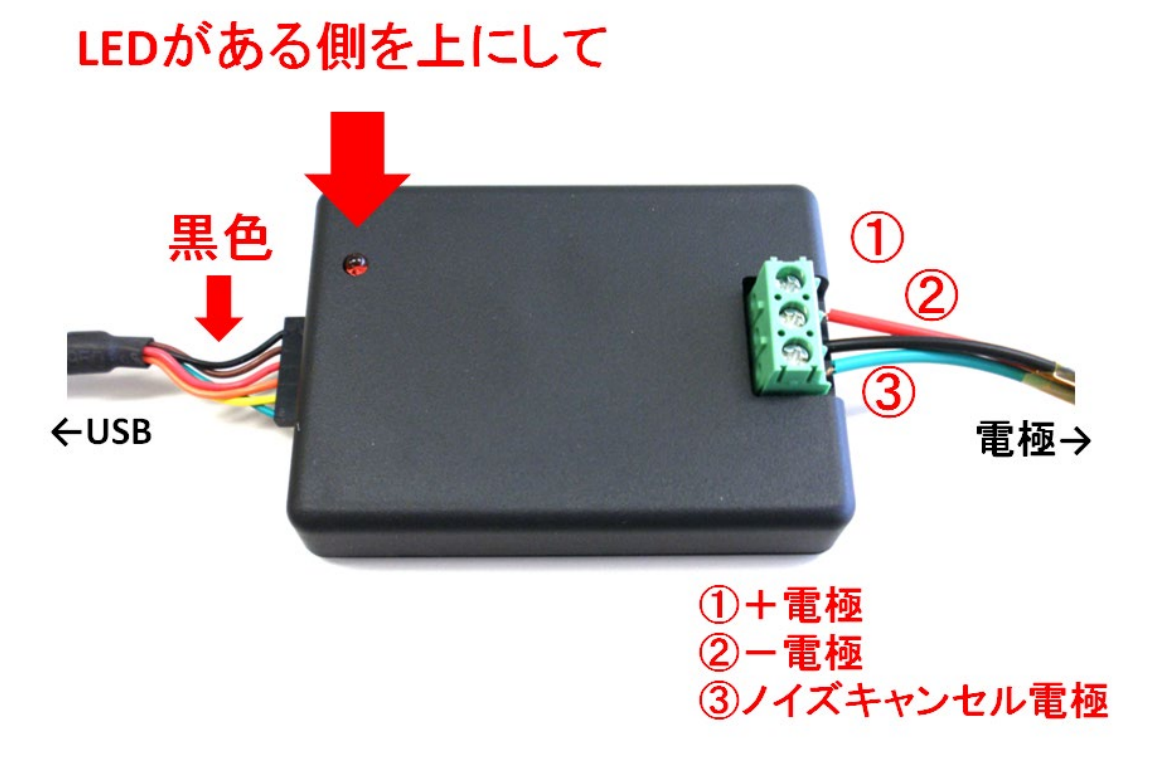

#### 図 **2 IWS940** 本体とコネクタの位置関係

<span id="page-5-1"></span><span id="page-5-0"></span>3.5. 電極の位置の決定と人体への取り付け

電極を取り付ける前に、収縮を検出したい筋肉を決定します。人体における筋肉の配置については専門書で確認 してください。

筋電位を得るためには電極の位置が重要です。筋電位は 2 つの電極の間の電位の差として測定されます。1つの 筋肉に対して、様々な電極の配置が考えられます。電極の位置によって、検出できる筋肉が変わります。まずは収 縮を検出したい目的の筋肉を決め、その筋肉の動きを最も大きく捉えられる電極の配置を探すのが良いでしょう。

単一の筋肉の電位を取得するには、+と-の電極は、電極同士が被らない範囲で、近くに配置すると良いでしょう。 電極同士が遠く離れると別の筋肉の活動電位が混入します。

逆に、手の全体的な動きなど、複数の筋肉が関与する動きを取得したい場合には、それらの筋肉を含めて貼りつ けるようにします。例えば[、図](#page-6-1) 3 のように電極を配置することで尺側手根屈筋・長橈側手根伸筋を主体とした筋電強

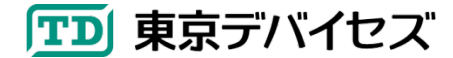

度が取得できます。これにより手を丸めたり反らせたり(掌屈や背屈)した際のイベントを取得できるようになります。

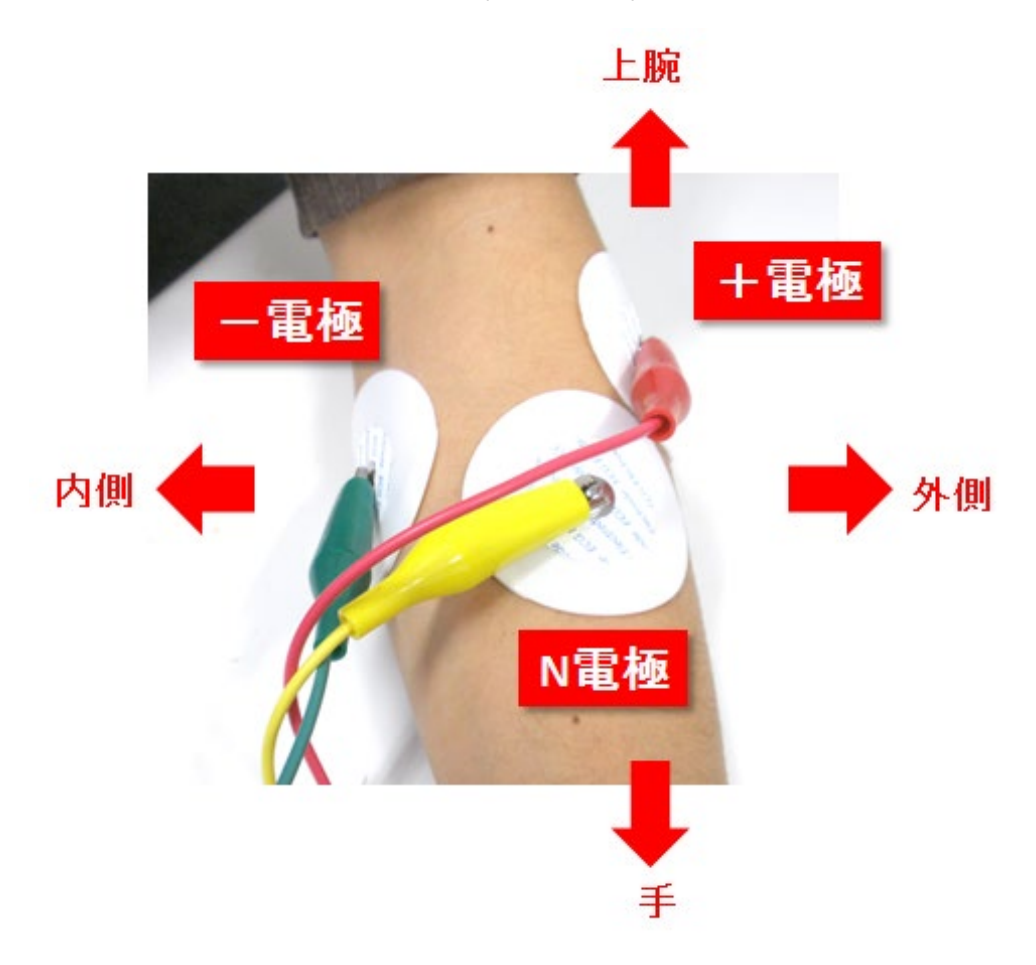

図 **3** 手を反らせるイベント検出のための電極配置例

<span id="page-6-1"></span><span id="page-6-0"></span>3.6. デモプログラムの起動と接続

SDK の" **IWS940Demo**"フォルダにある IWS940Demo.exe ファイルをクリックし、マッスル・リンク TM デモプログラ ムを起動します[。図](#page-7-0) 4 にデモプログラムの画面例を示します。

画面には、筋肉の「収縮」「弛緩」状態を表示する項目があります。IWS940 が接続されていない場合には「接続な し」と表示されます。

また、筋電強度をリアルタイムで表示する項目があります。

さらに、閾値とヒステリシスを設定するためのテキストボックスがあります。このテキストボックスを書き換えることで、 どの程度の筋電強度が検出されたら筋収縮とみなすか、を設定できます。

画面上の「接続」ボタンをクリックすると、IWS940 が接続されている仮想シリアルポートを選択するダイアログボッ クスが表示されます([図](#page-7-1) 5)。[3.3](#page-4-0) 節で確認したポート名を選択して、「接続」ボタンをクリックしてください。

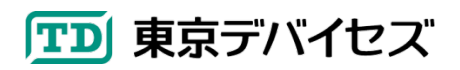

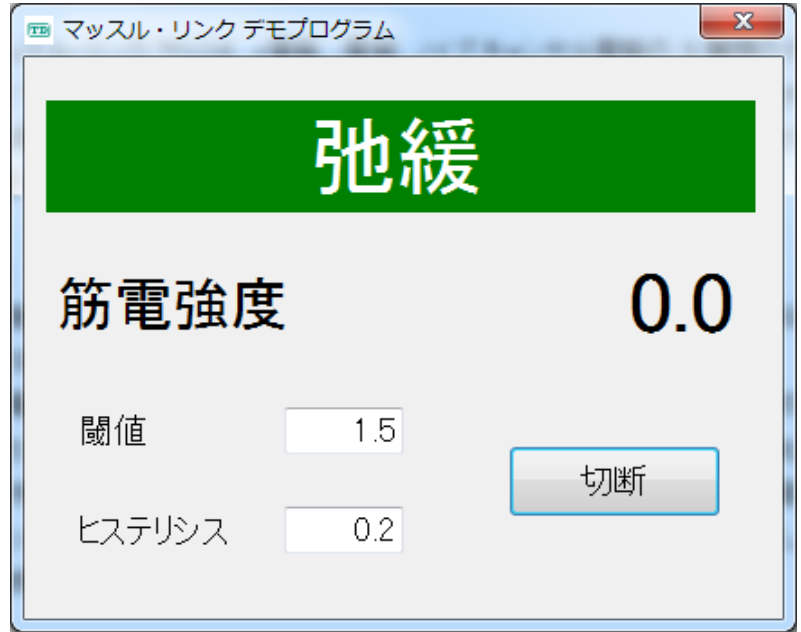

図 **4** マッスル・リンク デモプログラム画面

<span id="page-7-0"></span>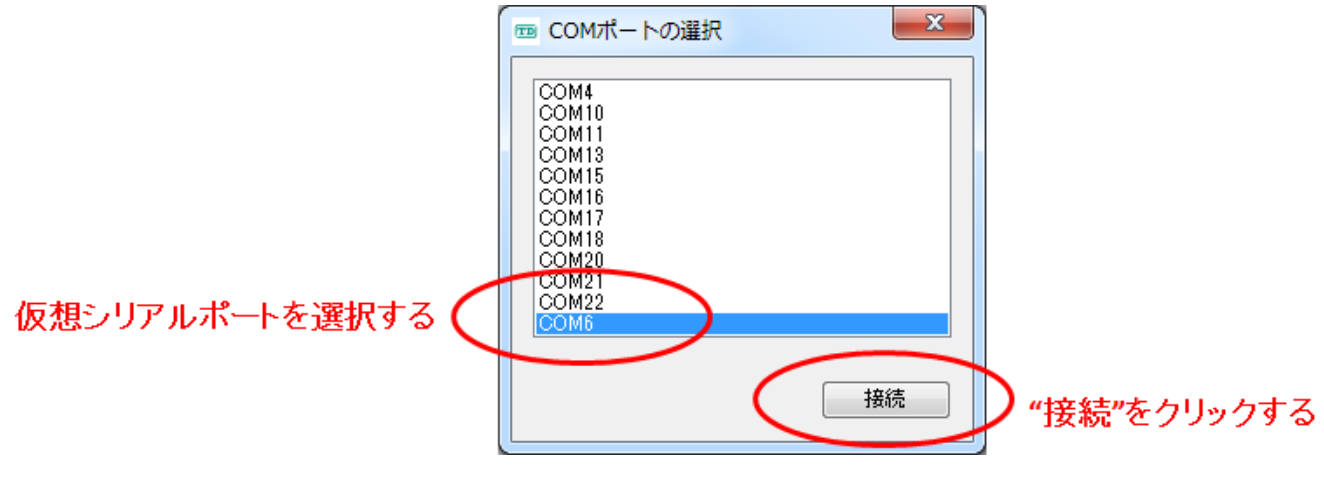

図 **5** 仮想シリアルポートの指定と接続

<span id="page-7-1"></span>接続に成功すると、筋電強度の数値がリアルタイムに変動することが確認できます。取り付けられた電極付近の筋 肉が収縮するような動作をすると、筋電強度が上昇し、逆に緩めると、筋電強度が下がれば、正常に動作していま す。 ※筋電強度は常に微弱に変動していますので、完全に一定の値にはなりません。

数値の変動の範囲のおおまかな傾向がつかめたら、閾値とヒステリシスを設定します。

筋収縮のイベントは、筋電強度が「閾値+ヒステリシス」を上回った場合に発生します。また、「閾値ーヒステリシス」 よりも下回った場合に解除されます。例えば閾値 2.0 ヒステリシス 0.2 の場合、2.2 以上になると筋収縮イベントの 発生とし、1.8 以下になると筋収縮イベントの終了とします。ヒステリシスは、ある閾値付近になると値がバタつくこと によって何度もイベントが発生する現象を防止できます。

これらの値は、以降で述べる独自アプリケーション開発の際に有効です。

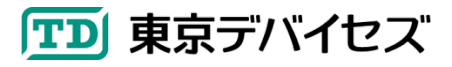

<span id="page-8-0"></span>3.7. IWS940 本体から USB ケーブルが外れた時には

IWS940 本体と USB ケーブルは、力を入れて引っ張ると、取り外すことができます。通常は接続したままで問題あ りません。USB ケーブルを本体から取り外して、ふたたび取り付ける際には、コネクタに挿入方向がありますので注 意が必要です。USB コネクタと IWS940 本体との位置関係[は図](#page-5-1) 2 の通りです。本体を LED がある側を上にしたとき、 LED 側が黒色のケーブルになるように挿入してください。逆に接続すると動作しません。正常にコネクタが挿し込ま れている場合には、IWS940 を USB ポートに接続した際に LED が 3 回点滅します。

#### <span id="page-8-1"></span>**4.** 独自アプリケーションの開発

IWS940 は独自のアプリケーションを開発することを前提に設計されています。アプリケーションに開発するために は.NET コンポーネントをプロジェクトに追加する方法と、コマンドラインプログラムを外部プログラムとして呼び出す 方法の 2 通りがあります。

<span id="page-8-2"></span>4.1. .NET コンポーネント IWS940Componet

IWS940Componet は、Windows のプログラミングで一般的な.NET Framework のコンポーネントとして IWS940 の機能を実装したものです。特に、Microsoft Visual Studio® の統合開発環境があれば、フォームデザイナを使用 して、ボタンやテキストを配置するのと同じ感覚で IWS940 をアプリケーションに組み込むことができます。NET コン ポーネントを呼び出すことができるすべての言語に対応します。

<span id="page-8-3"></span>4.1.1. IWS940Component のプロジェクトへの追加方法(C#.NET)

ここでは Visual Studio® 2010 と C# .NET を使用して IWS940 の機能をアプリケーションに追加する例を紹介し ます。その他の Visual Studio®の詳しい操作方法や、別の言語における.NET コンポーネントのプロジェクトへの追 加方法については Visual Studio®に関する技術資料を参照してください。

最初に IWS940Component の実体である"IWS940Componet.dll"ファイルを、独自アプリケーションのプロジェクト に追加する必要があります。C#のプロジェクトを新規作成するか既存のプロジェクトを開き、Visual Studio®の「プロ ジェクト(P)」メニューから「参照の追加(R)...」メニューを選択します[。図](#page-9-0) 6 に示す「参照の追加」ダイアログが開きます。 ここで「参照」タブを選択し、"IWS940Component.dll"ファイルの場所を指定してください。IWS940Component.dll フ ァイルは、SDK の**" IWS940Component"**フォルダにあります。

参照が正常に追加されると[、図](#page-10-1) 7 の通り、Windows フォームをデザインする際に、IWS940Component をフォーム に追加できるようになります。クリックして Windows フォームにコンポーネントを追加してください。コードから IWS940Component オブジェクトにアクセスできるようになります。

前述の「マッスル・リンク TM デモプログラム」は 、IWS940Componet を使用して実装されています。 IWS940Component の組込み・イベントの使用方法を理解するには、SDK の" **IWS940Demo\_Source**"フォルダに 格納されているマッスル・リンク TM デモプログラムのソースコードを参照するのが最も簡単です。

なお、フォームデザイナを使用せずに直接コードから IWS940Component を利用することも可能です。

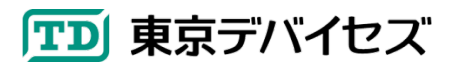

## **IWS940Component** を使用する **C#** コードの例

IWS940Component iws940 = new IWS940Component(); iws940.ThresholdLevel = 2.0; // 閾値の指定 iws940.Hysteresis = 0.3; // ヒステリシスの指定 // 筋収縮が発生した際のイベントハンドラを指定 iws940.OnMuscleContracted += new System.EventHandler(this.OnMuscleContracted);

iws940.Open("COM1"); // COM ポートを開く

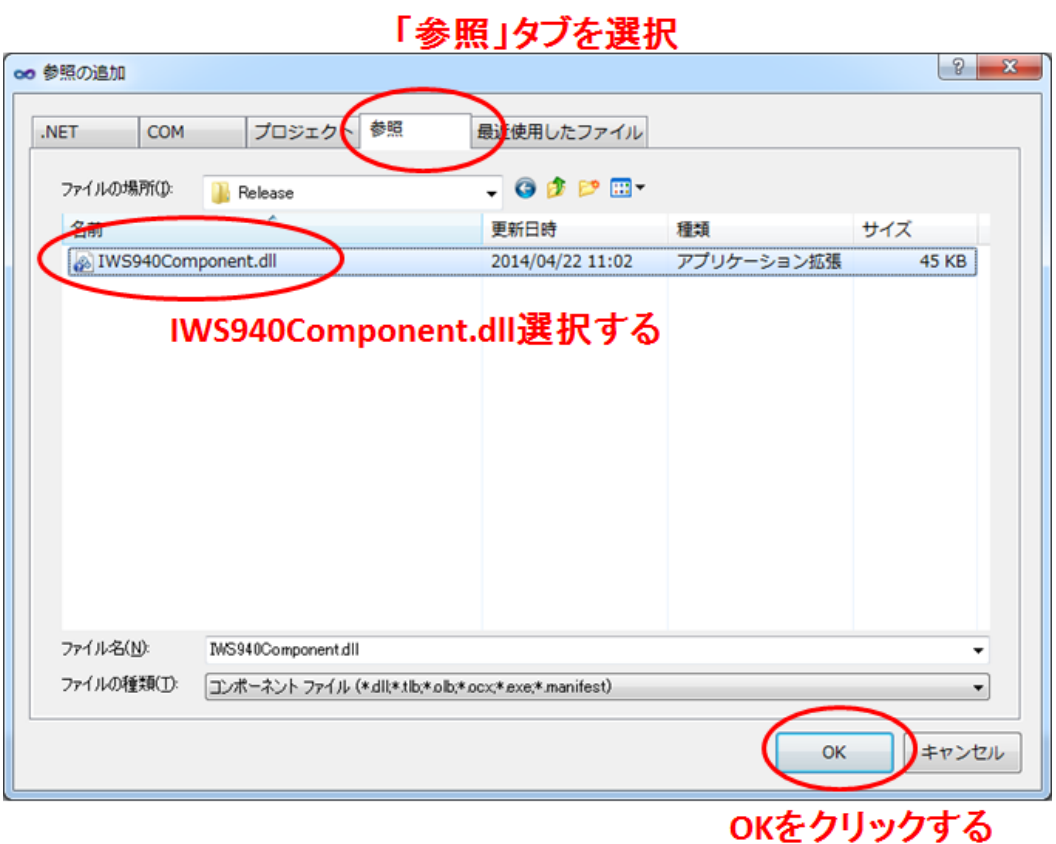

<span id="page-9-0"></span>図 **6** プロジェクトへの **IWS940Component** の追加

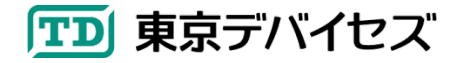

## IWS940Componentを選択する

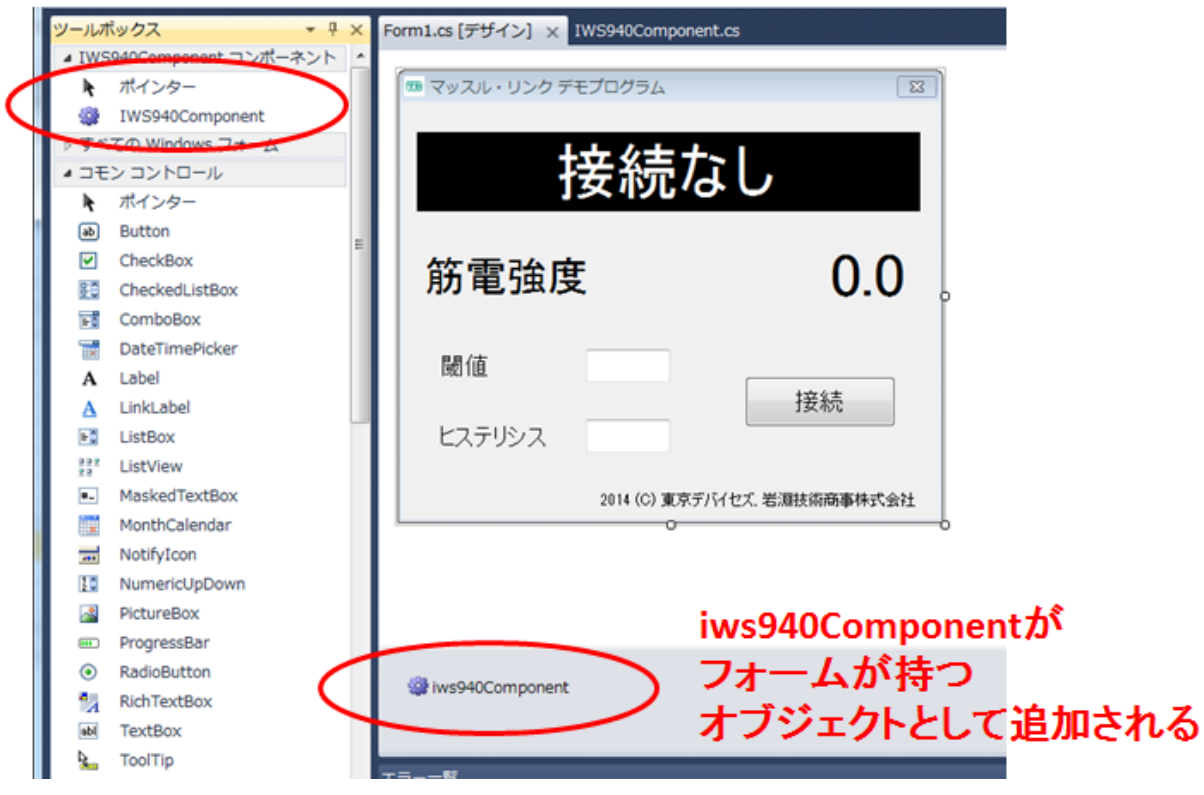

図 **7 Windows** フォームへの **IWS940Component** の追加

## <span id="page-10-1"></span><span id="page-10-0"></span>4.1.2. IWS940Component のプロパティ

[表](#page-10-2)1に、IWS940Componentのプロパティを示します。一部のプロパティはフォームデザイナからはアクセスできま せんので、コードから設定・取得してください。

## <span id="page-10-2"></span>表 **1 IWS940Component** のプロパティ

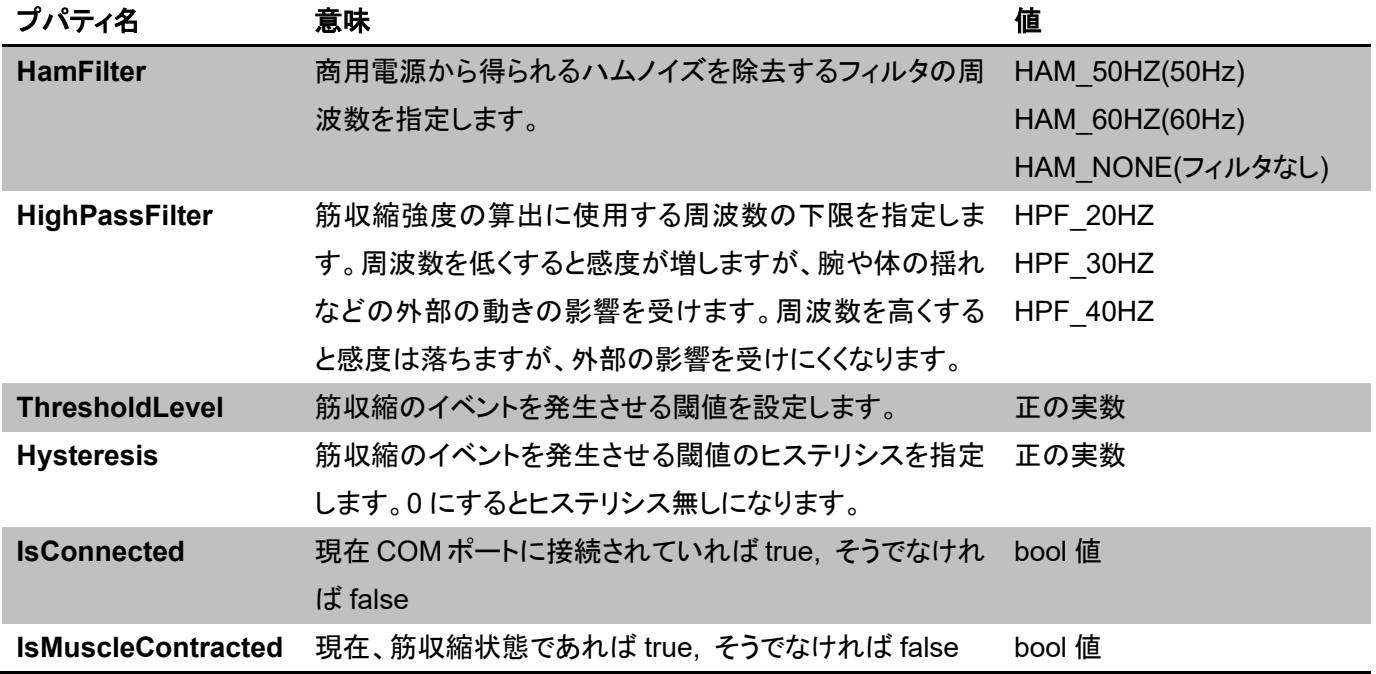

<span id="page-11-0"></span>4.1.3. IWS940Component のイベント

IWS940 から筋電強度を取得するには IWS940Component のイベントを実装します。

イベントには複数の種類があります。IWS940Component に閾値(ThresholdLevel)とヒステリシス(Hysteresis)を 設定しておくと、筋電強度の立ち上がり・立ち下がりに応じたイベントを発生させることができます。また、いったん閾 値を超えて、その後下がった場合に、1 回のイベントを発生させることもできます。

さらに、一定時間ごとに筋電強度の値を取得できるイベントがあります。詳しく[は表](#page-11-2) 2 をご覧ください。

<span id="page-11-2"></span>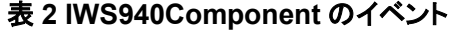

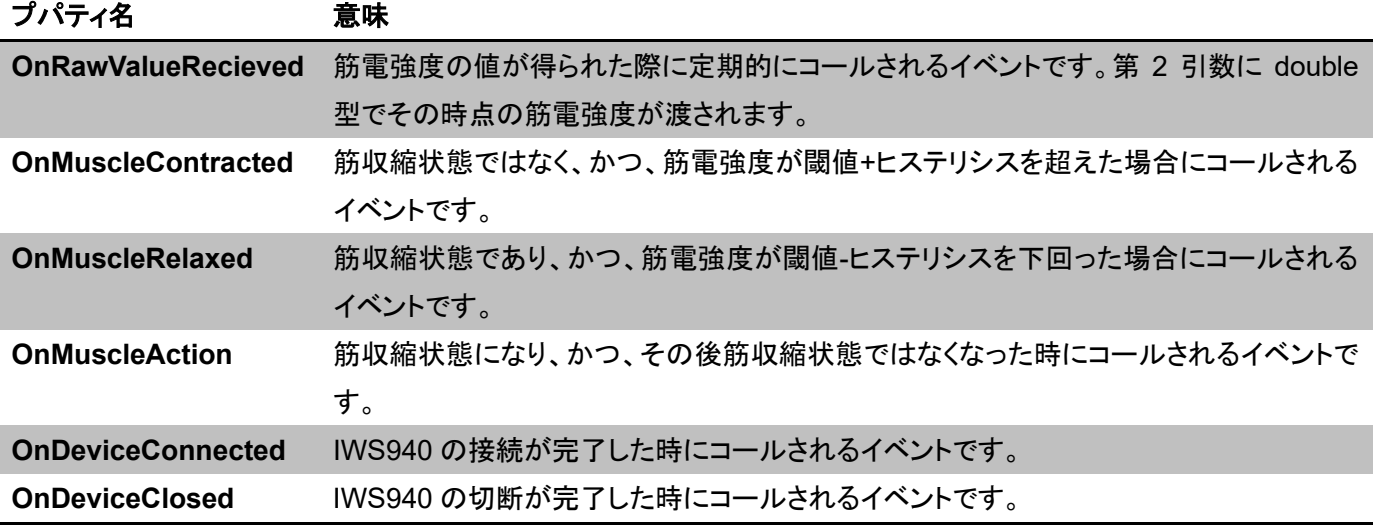

#### <span id="page-11-1"></span>4.2. コマンドラインプログラム IWS940Command

IWS940Command は、IWS940 をコマンドラインや外部プログラムから制御するためのコンソールプログラムです。 IWS940Command は IWS940 から得られる筋電強度をリアルタイムで標準出力に書き出します。 データは、その 時点の筋電強度を表す実数が 1 行ごとに書き出されます。出力周波数は 20.48Hz(周期約 49 ミリ秒)です。

標準出力を別のプログラムにリダイレクトすることで、標準入力を読み込むことができるほとんどのプログラミング 言語から、筋電強度の取得が可能です。標準入力からのデータの読み込みについては各言語の技術仕様を参照し てください。また、標準出力をファイルにリダイレクトして記録することで、筋電強度の時系列データとしてログを記録 できます。

IWS940Commnad は、SDK の" **IWS940Command**"フォルダから入手できます。

#### コマンドの実行例

次のコマンドは、仮想シリアルポート"COM6"に接続し、商用電源のノイズフィルタ周波数を 50Hz とし、ハイパスフ ィルタの周波数を 40Hz に指定して、IWS940Command を起動します。コマンドの最後に[改行キー]を入力すると、 すぐに筋電強度の出力が開始されます。1 行に 1 つの数値が表示されます。IWS940Command は、標準入力に何 かキーを入力すると停止します。

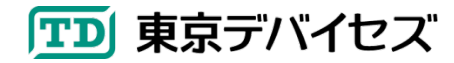

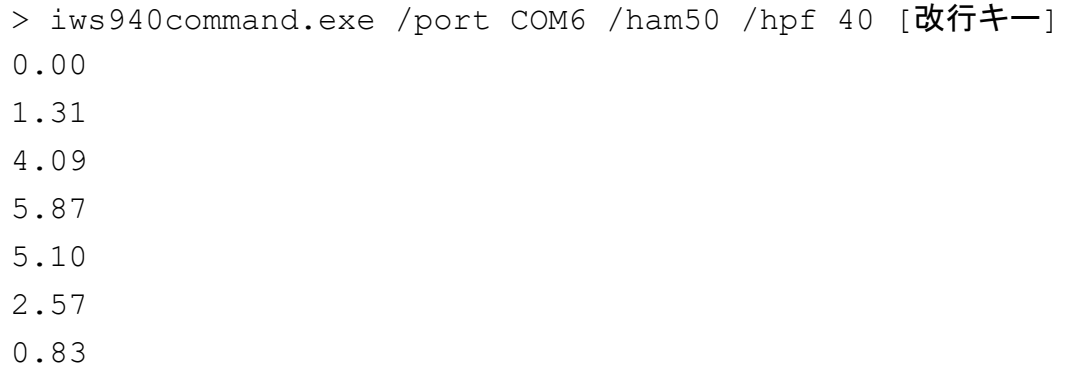

0.76

0.78

IWS940Command のオプション[を表](#page-12-1) 3 に示します。

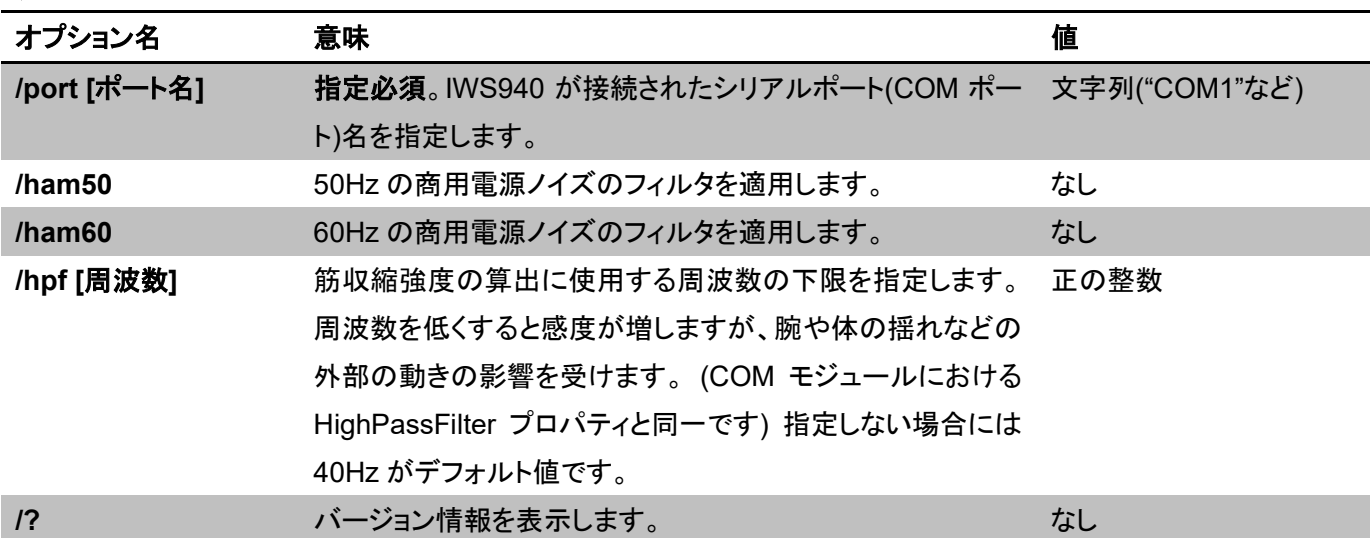

#### <span id="page-12-1"></span>表 **3 IWS940Command** のオプション

<span id="page-12-0"></span>4.3. 筋電強度の解釈のヒント

IWS940Component や IWS940Command で取得される筋電強度は、筋電波形の周波数ごとのパワーや、周波 数帯域ごとの密度など、複合的なパラメータを元に算出されています(アルゴリズムは非公開です)。

筋電強度は、筋肉の太さ、電極の位置のほか、その時の皮膚の発汗状態や電極との接触面の抵抗値などにより 変化します。同じ人の同じような場所に電極を付けても、筋電強度の絶対値はまったく同じにはなりません。そのた め、電極を取り付けた後に、力を完全に抜いた状態での平均値と、力をいっぱいに入れた状態の平均値を取得して、 その時々の測定のバラつきを正規化するような手法が有効です。

また、筋電強度と実際の力の強さは通常線形(単純な比例関係)にはなりません。筋電強度と力の強さの相関関係 を実験により求めることで、力に比例するようにプログラムで補正することも可能です。

なお、別売のIWS940基板モジュール(IWS940-PCB)からは信号処理前の生の筋電波形を取得できます。組み込 みに関する電子的な知識が必要ですが、より高度な統合が可能になります。

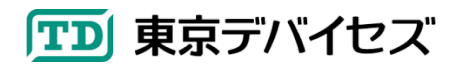

## <span id="page-13-0"></span>**5.** 関連製品

### 表 **4** マッスル・リンク **TM** 関連製品

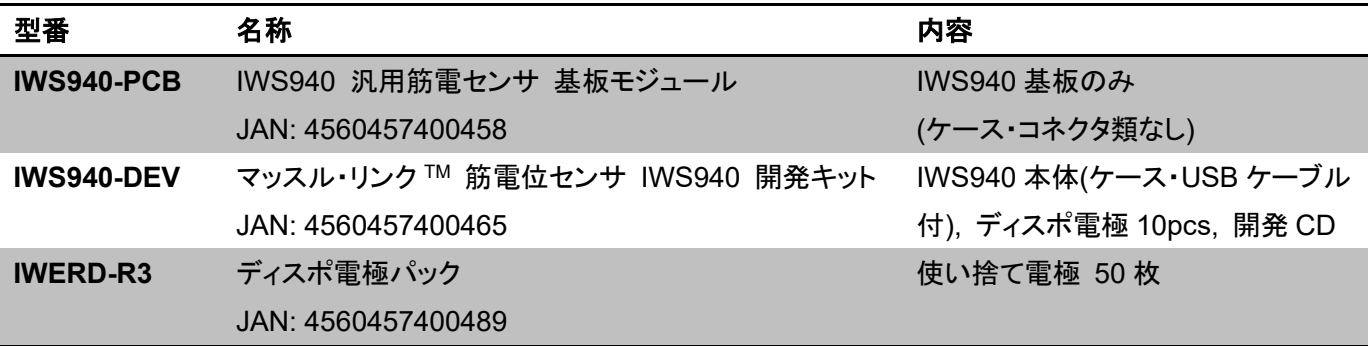

※東京デバイセズの Web サイト(http://tokyodevices.jp/)より注文可能です。

※その他、いろいろな形状のプローブも取り扱っております。詳しくは web をご参照ください。

## <span id="page-13-1"></span>**6.** 仕様

#### 表 **5 IWS940** 仕様

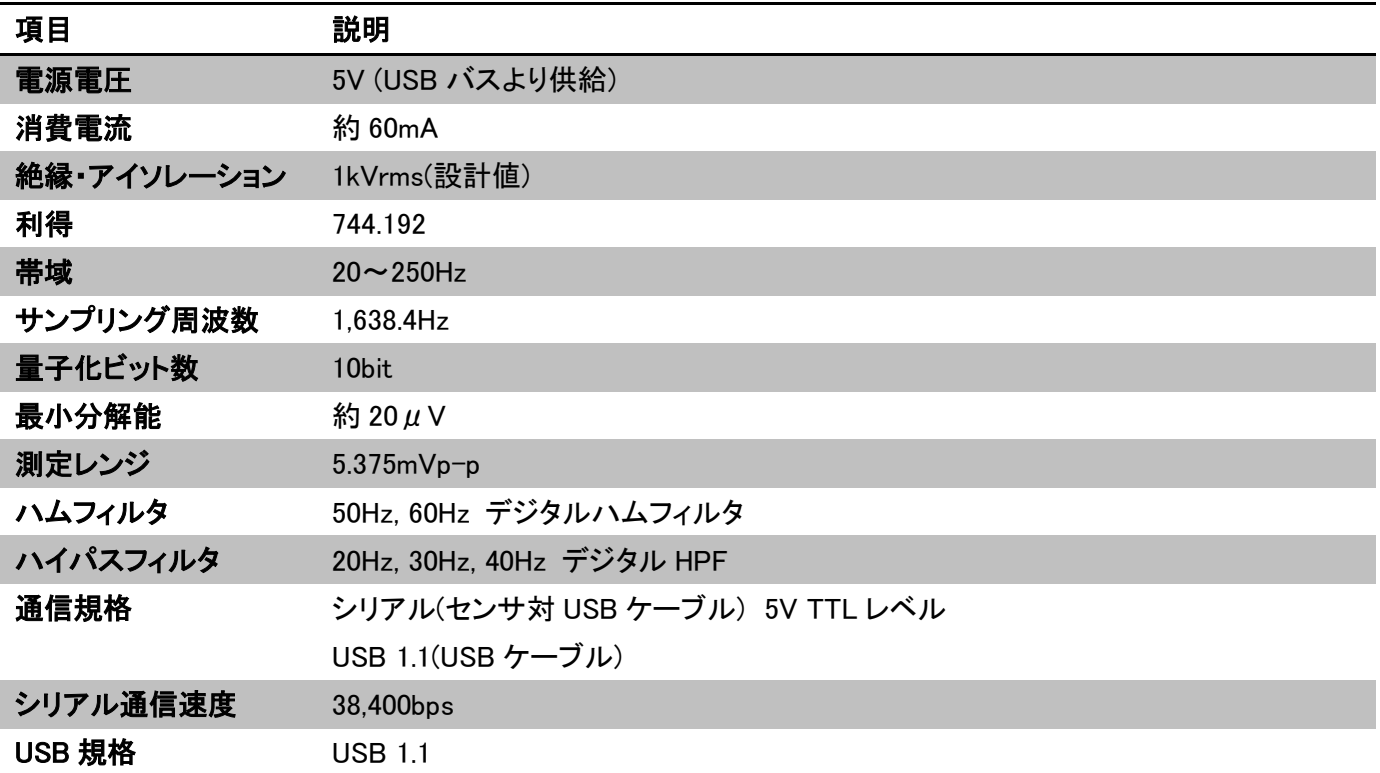

## **7.** 製品カスタムサービス

東京デバイセズはお客様のニーズに応じて基板外形や機能・性能をカスタムいたします。詳しくは東京デバイセズ Web サイトの「製品カスタム」メニューからサービス内容をご確認ください。

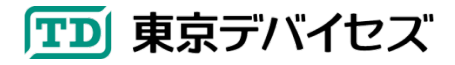

Rev 1.4.1 2024-4-29

製品カスタムサービスについて追記

Rev 1.4 2021-9-3

SDK のダウンロード先について記載

東京デバイセズ株式会社 Copyright © 2016-2024 Tokyo Devices, Inc. All rights reserved. tokyodevices.jp

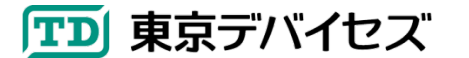